A **central de serviços** é um módulo do suap que possibilita a abertura de chamados para vários setores da instituição, abordaremos a abertura de chamado para área de tecnologia da informação na visão do usuário neste manual.

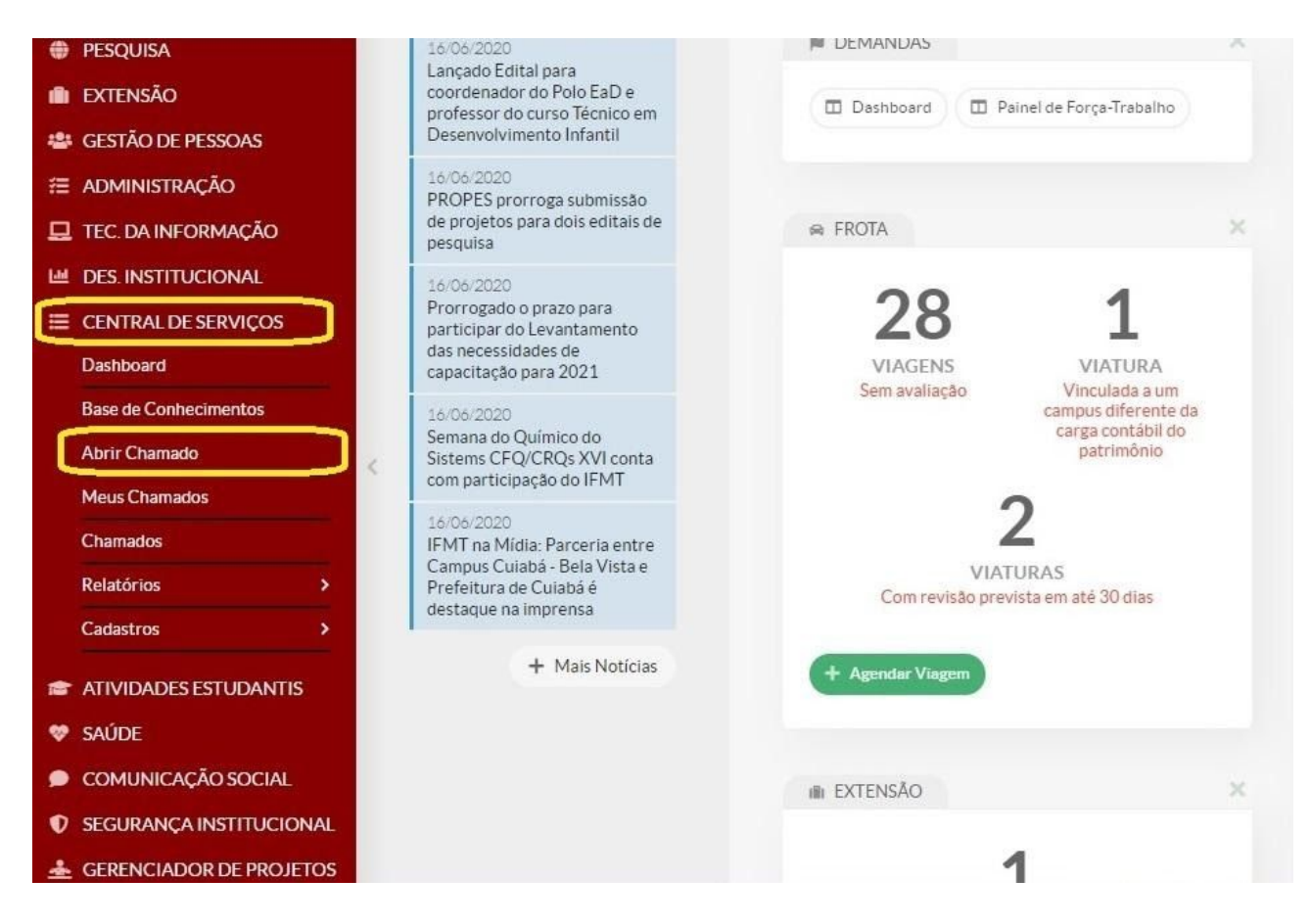

Depois de realizar o **login** no **suap**, você deve selecionar nas opções a esquerda a **Central de Serviços**, e selecionar **Abrir Chamado,** você será direcionado para outra tela.

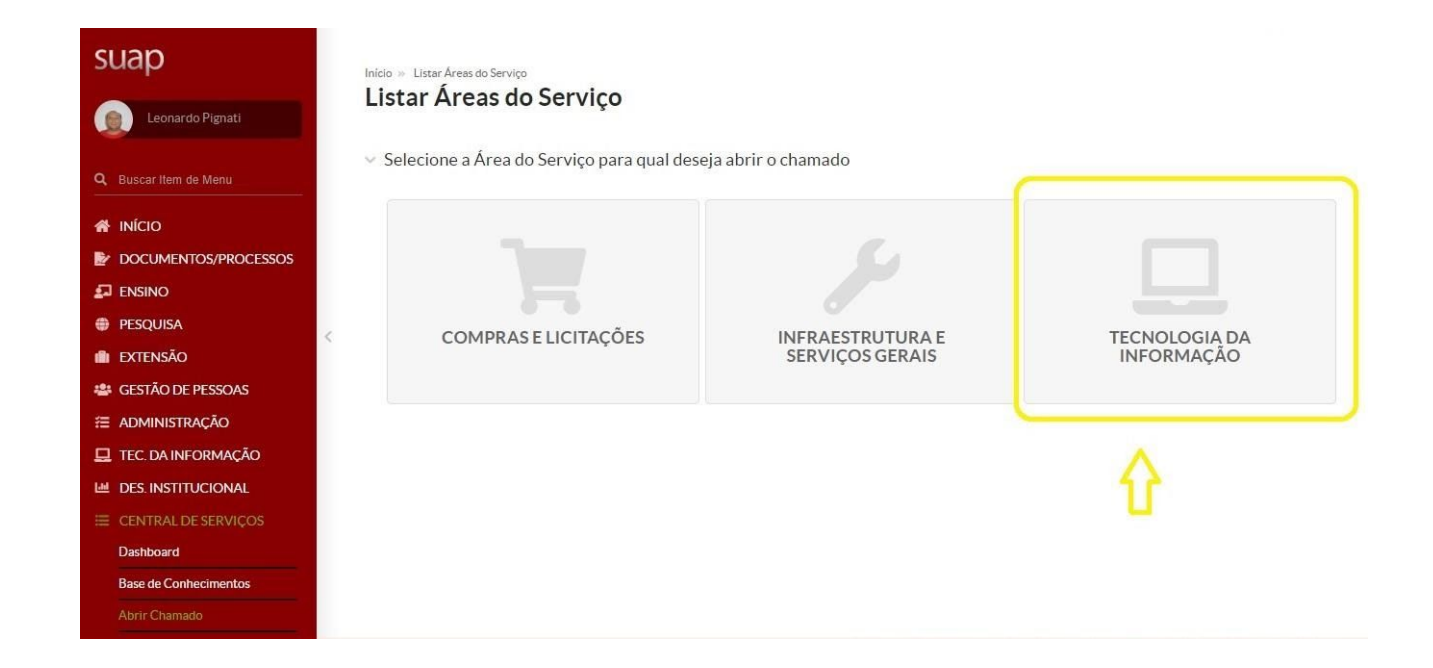

Escolha a **área do serviço** que deseja, no nosso exemplo vamos escolher **Tecnologia da Informação**, você será redirecionado para outra tela.

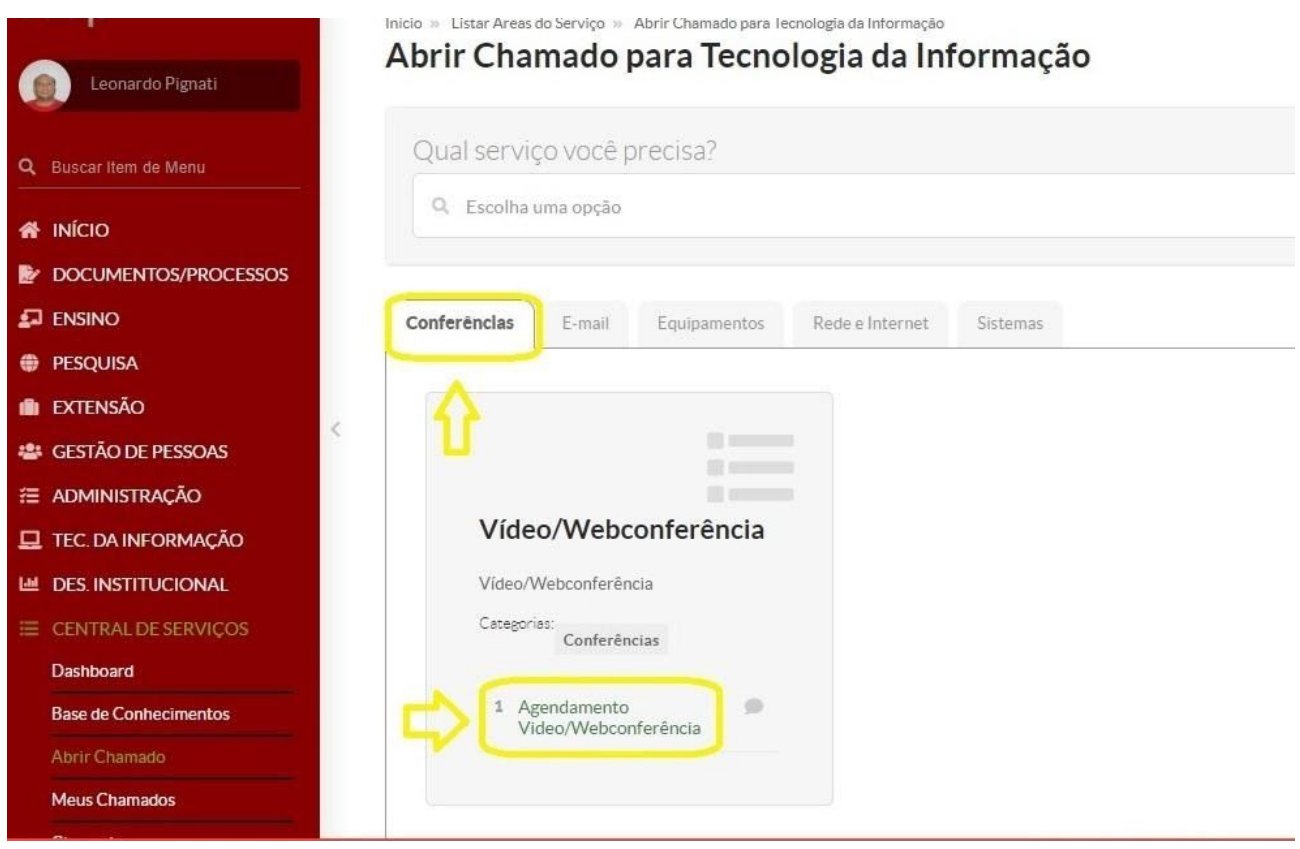

Os serviços estão divididos por categorias, que foram elaboradas de forma para que os usuários localizem de maneira mais intuitiva o serviço desejado.

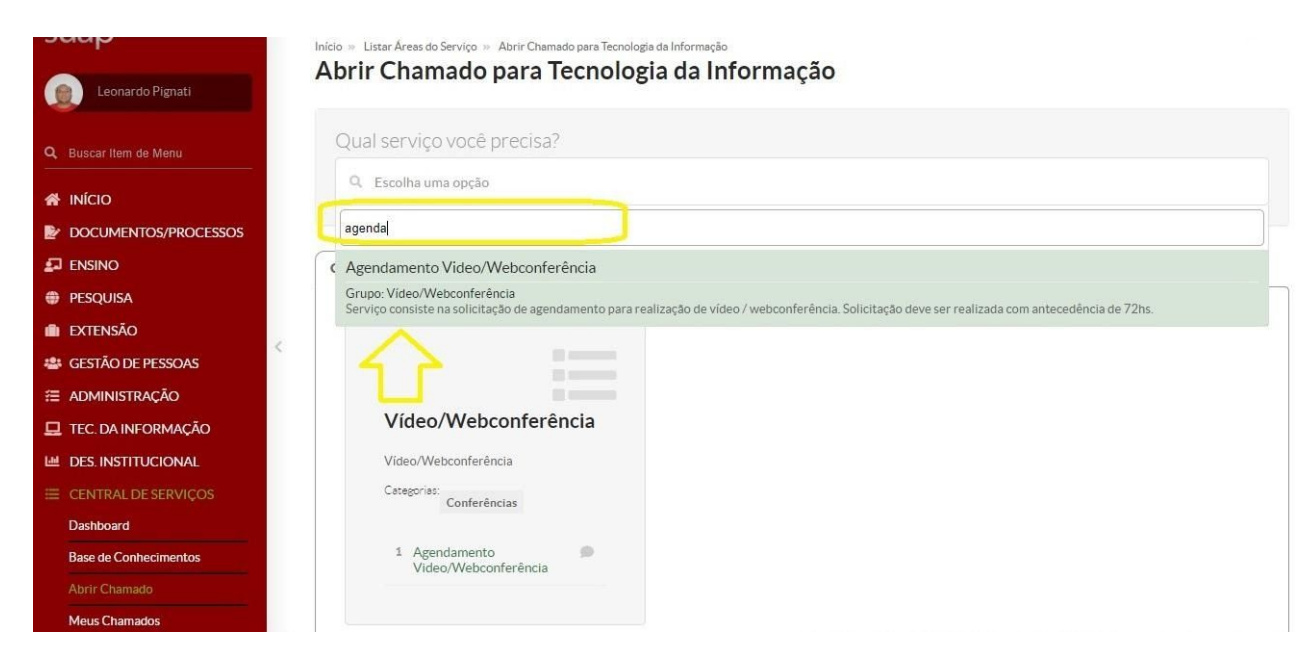

Existe uma caixa de busca que facilita encontrar a opção desejada, para utilizá-la você deve digitar o que necessita e esperar alguns segundos que irá aparecer tudo que tiver a ver com o que foi digitado.

Como exemplo temos que foi digitado **Agenda** e apareceu **Agendamento Vídeo/Web conferência.** Ao escolher o serviço, será aberto a tela de abertura do serviço desejado.

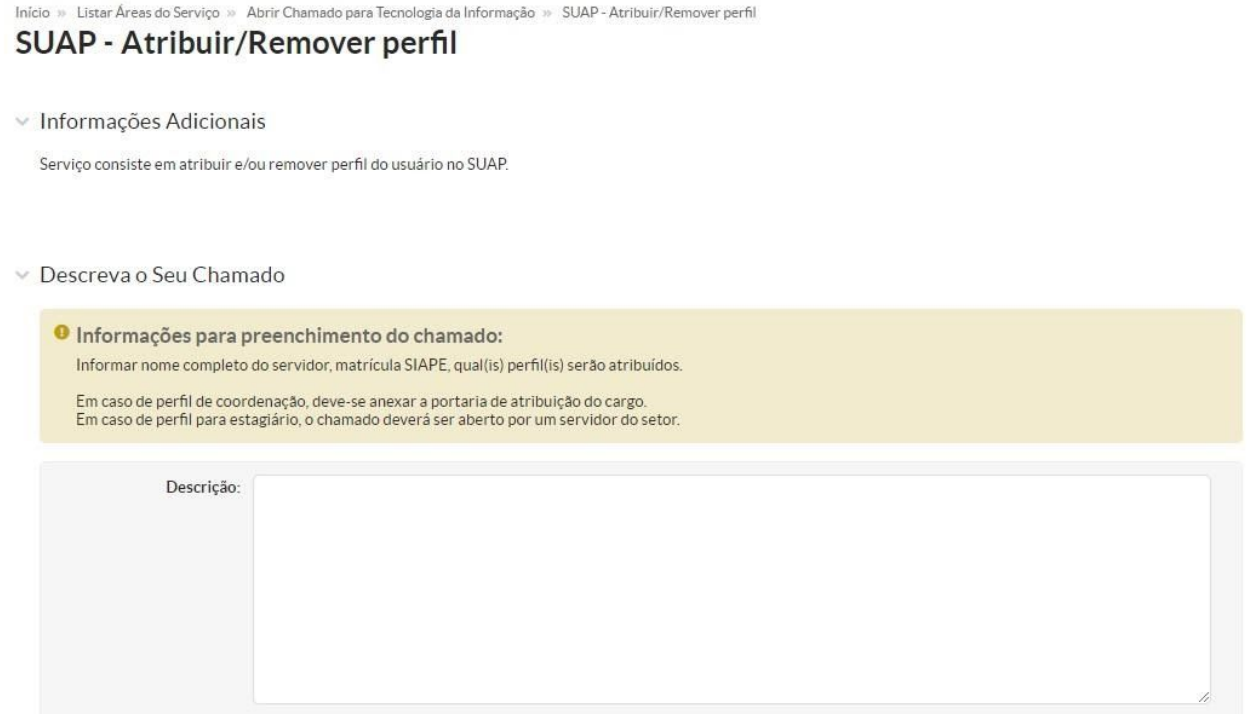

A tela de abertura de chamado, as **informações adicionais** têm uma breve informação do que se trata o chamado, os campos que estão escrito em negrito são obrigatórios o preenchimento, em alguns casos a informações de como deve ser preenchido o chamado para aquele serviço.

A **descrição** o usuário deve descrever qual é seu problema com as principais informações, para que o técnico que atender o seu chamado consiga compreender e ajudar da melhor forma.

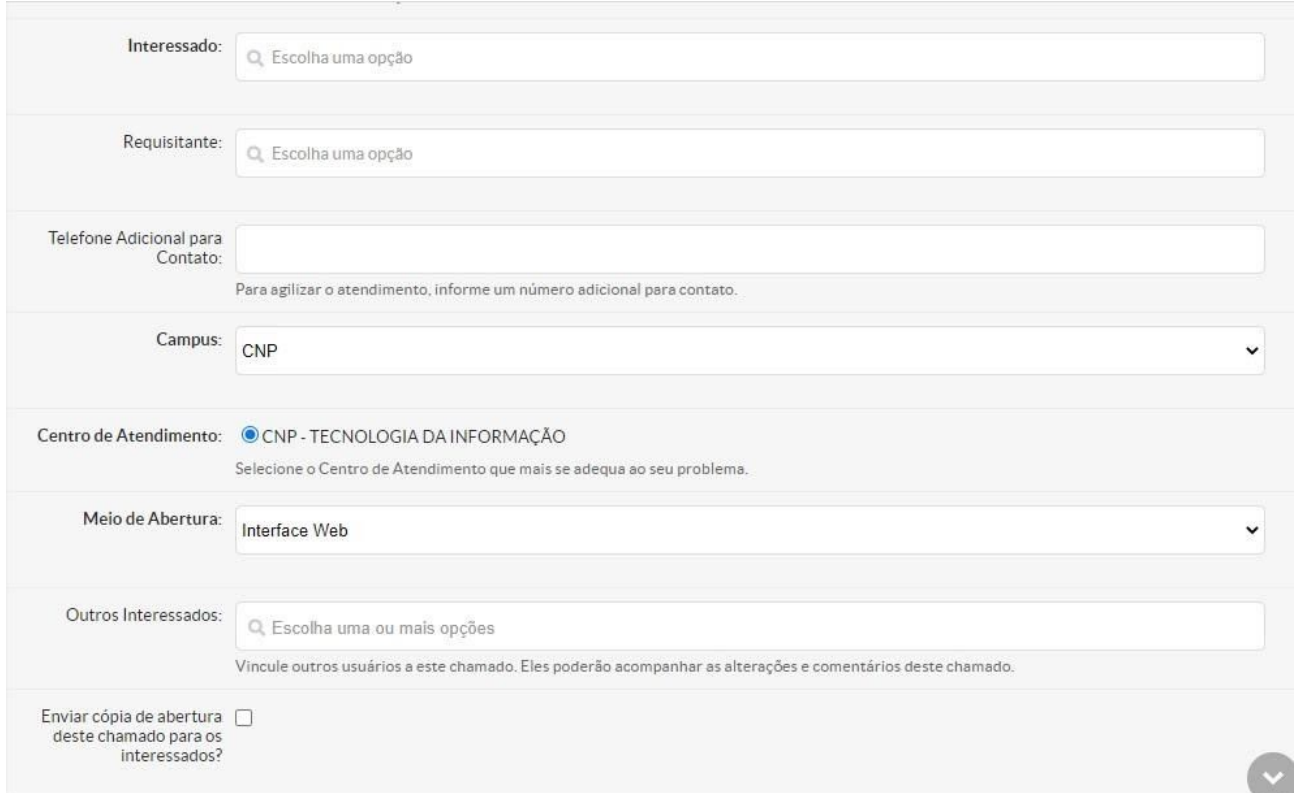

O Campo **Interessado** é quem está solicitando o serviço, para adicionar coloque o nome da pessoa ou a matrícula e o sistema vai fazer uma busca e mostrar a pessoa, ai só selecioná-la.

O campo **requisitante**, tem a função parecida com o interessado não é obrigatório.

O **Telefone adicional para contato,** é interessante o seu preenchimento para que o técnico que atender o chamado entre em contato e solucione o mais rápido o chamado.

O item **Campus** deve ser selecionado para qual campus está sendo solicitado o serviço, observe que se for um serviço que somente a Reitoria atende o campo vai existir somente o item reitoria para selecionar, se o campus do usuário não aparece na descrição é por que seu campus não atende a esse tipo de serviço.

O **centro de atendimento** é selecionado automaticamente o campus de atendimento.

O item **meio de abertura** você deve selecionar qual foi o meio de abertura que foi utilizado para abrir o chamado, no nosso caso foi interface web.

O Campo **outros interessados** possibilita que o usuário possa cadastrar outros interessados no chamado, como o chefe imediato ou qual ele desejar, este item não é obrigatório.

O item **Enviar uma cópia de abertura deste chamado para os interessados**, se for selecionado este campo todos os interessados que foram cadastrados receberão um e-mail com a cópia de abertura do chamado.

## Anexar Arquivos

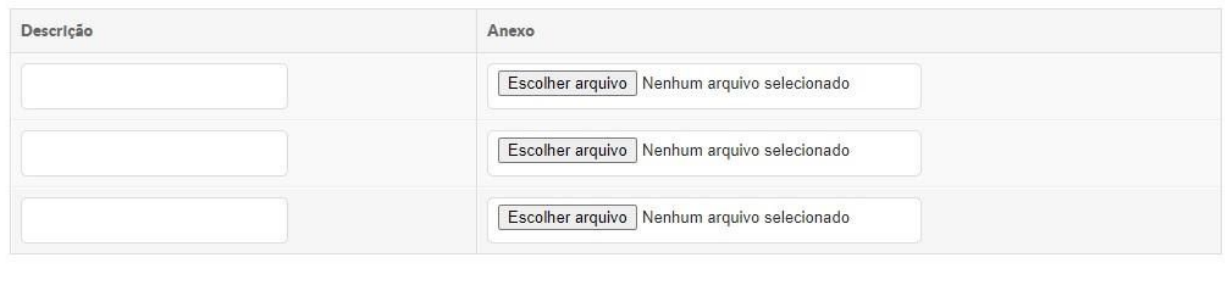

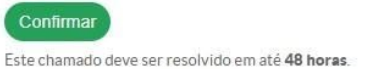

O campo **Anexar arquivos** possibilita anexar até três arquivos no chamado, recomendamos digitar uma descrição de cada anexo.

Abaixo do botão confirmar é mostrado o SLA ou o tempo máximo para solução desse tipo atendimento, no caso de atribuir e remover perfil, temos um SLA de 48 horas para ser solucionado.

Clicando no botão **Confirmar** o chamado será aberto no sistema SUAP.

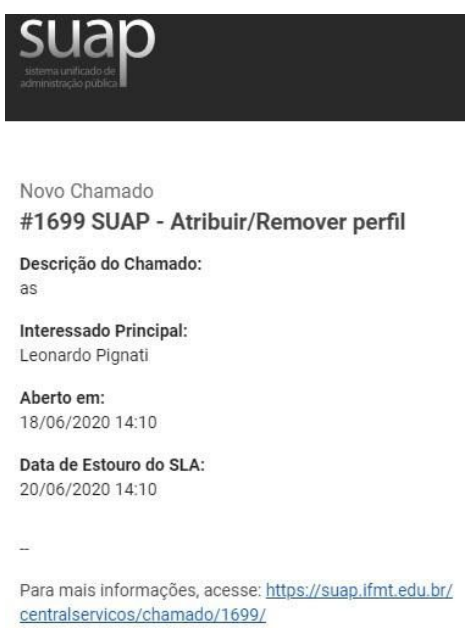

O SUAP envia um **e-mail** para o usuário quando o chamado é aberto e também para cada atualização do chamado.

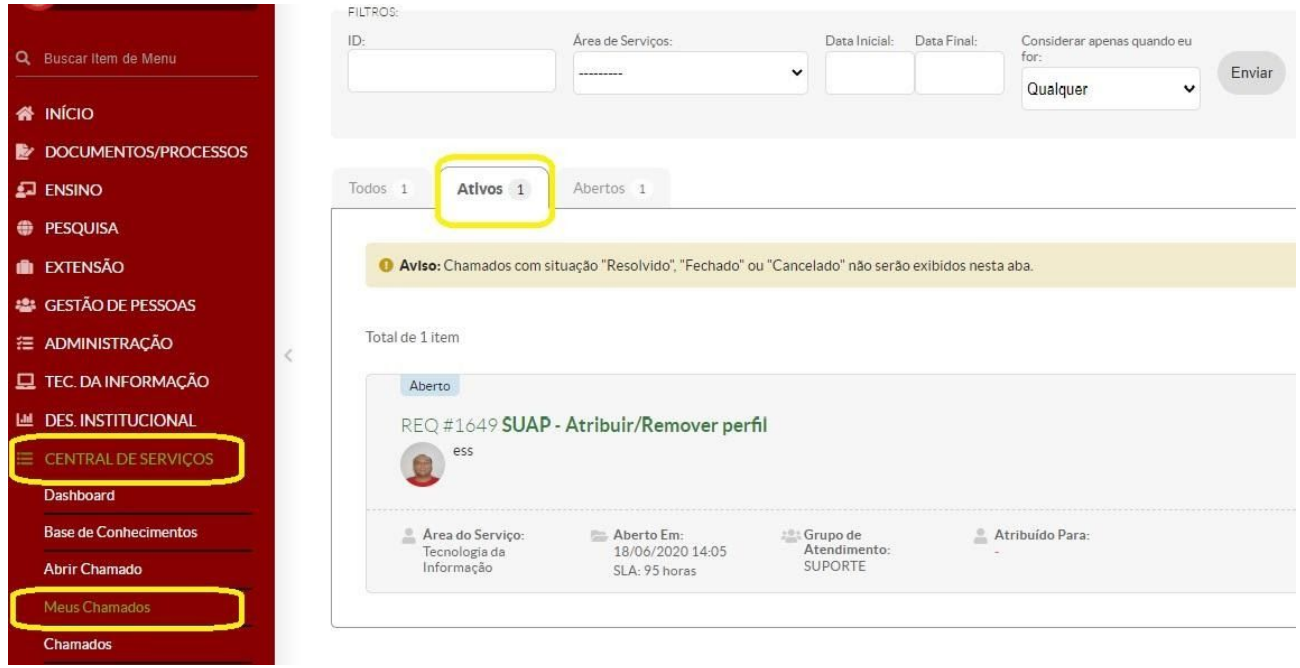

No módulo da **Central de Serviços** é possível acompanhar os chamados abertos na opção **Meus Chamados**, há a possibilidade de visualizar os chamados em qualquer situação, além disso é possível utilizar o filtro de busca nos chamados para selecionar o que deseja.

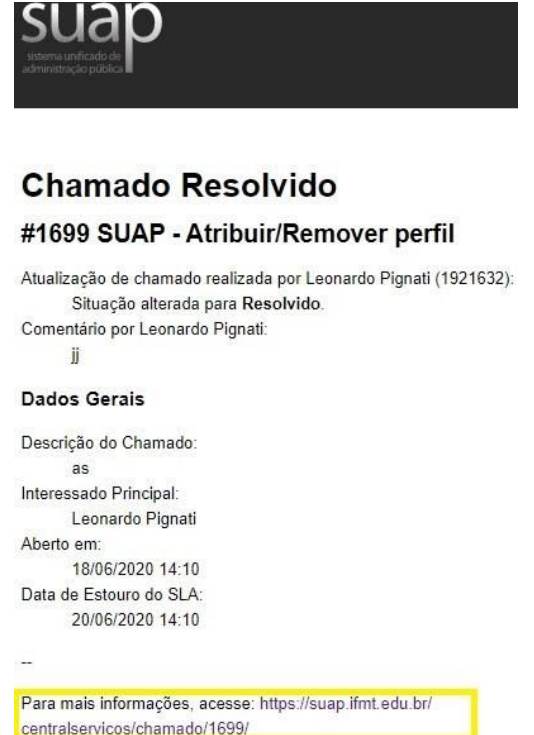

Quando o chamado é solucionado pelo técnico de TI, um e-mail vai ser enviado informando a solução, o usuário precisa clicar no link na parte inferior do e-mail.

## **Fechar Chamado**

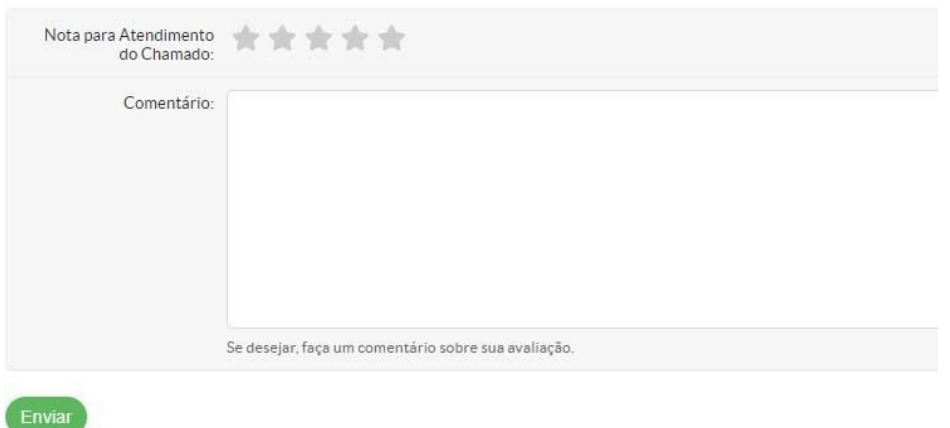

Você será redirecionado para fazer a avaliação do chamado e fechar o chamado, o usuário é quem fecha o chamado e não o técnico de TI.

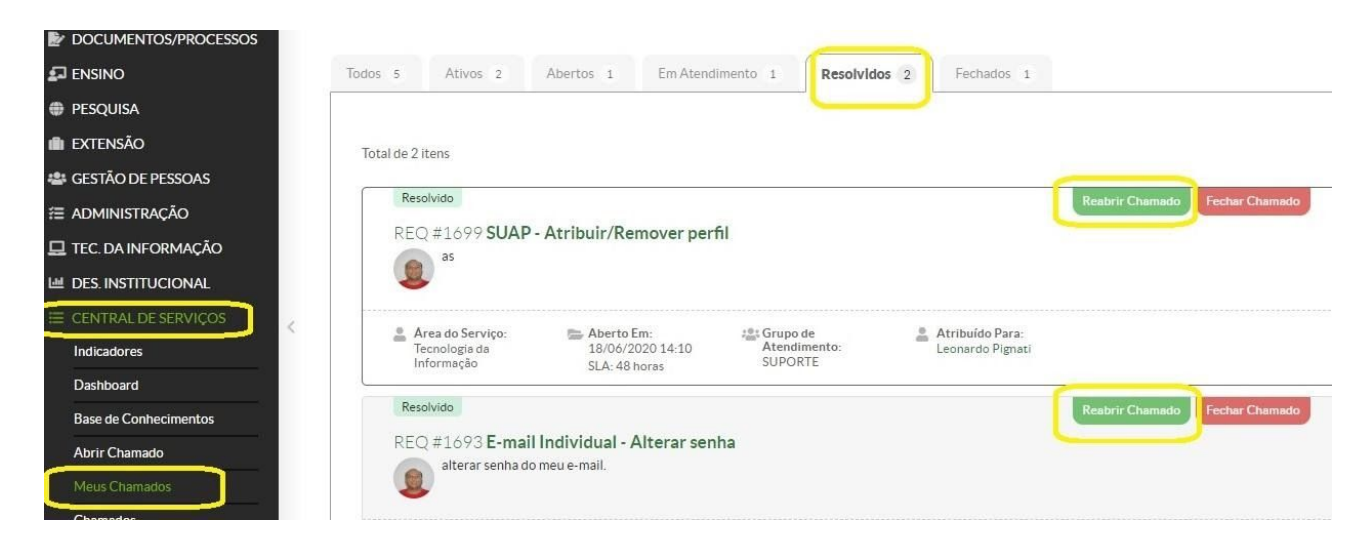

Se a solução do técnico de TI não foi satisfatória, o usuário tem a possibilidade de realizar a reabertura do chamado, com isso o Técnico de TI terá que dar uma nova solução ao chamado.